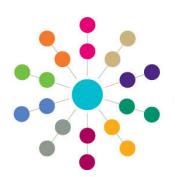

**Reference Guide**

## **Governors Adding Person Details**

### **Adding Person Details**

This reference guide explains how to add a person and their address details to the list of available governors.

**Correspondence Address Base Address (if Employee)** 

 $\mathsf{\times}$ 

Employee

- 1. Select **Governors** from the primary navigation panel to display the **Person Search** page.
- 2. Enter search criteria and click the **Search** button to display the **List of People** matching the criteria.

If the required person is not listed, click the **Add Person** button to display the **Add Person Details** page.

- 3. On the **Person Details** panel:
	- a. Enter name information. **Legal Surname** is mandatory.
	- b. Enter **NI Number**, if required.
	- c. Select a **Title**.
	- d. Select **Gender**, if required.
	- e. Select a **Date of Birth**, if required.
- 4. On the **Contact Details** panel enter phone numbers, **Fax** and **Email**, as required.

**Correspondence Address** is automatically completed.

If the person is a Local Authority employee, the **Employee** check box is automatically selected and the **Base Address** displayed.

- 5. On the **Person Profile** panel:
	- a. If required, de-select the **Active** flag and select an **Inactive Reason** and and **Inactive Date**.
	- b. Enter a **Reference**, if required.
- 6. Record **Impairment Details**, if required:
	- a. If the person is on the Disability Register, select the relevant check box.
	- b. Enter **Disability Number**.
	- c. Select from drop-down to indicate the effect of the disability.
- 7. Select **Ethnicity**, if required.
- 8. Select **Home Language**, if required.
- 9. Select the **Asylum Seeker** check box, if required.
- 10. Click the **Save** button.

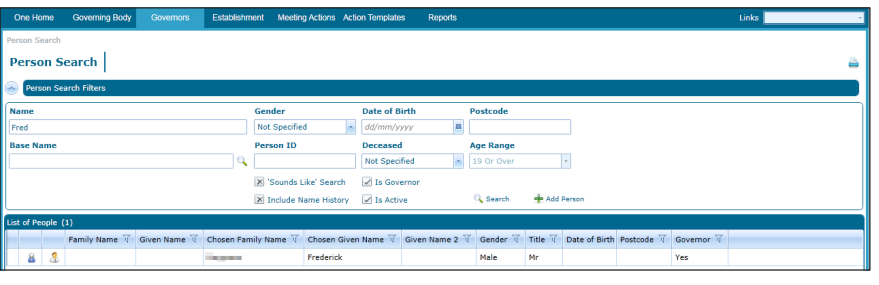

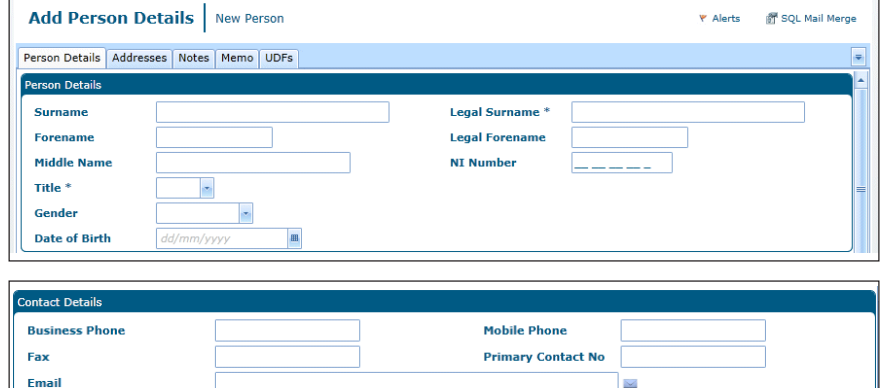

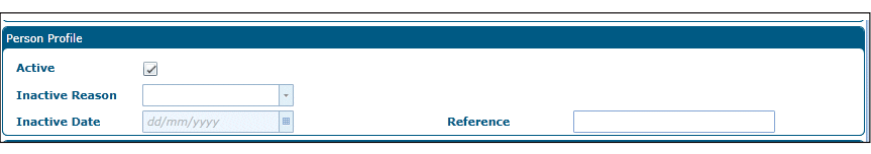

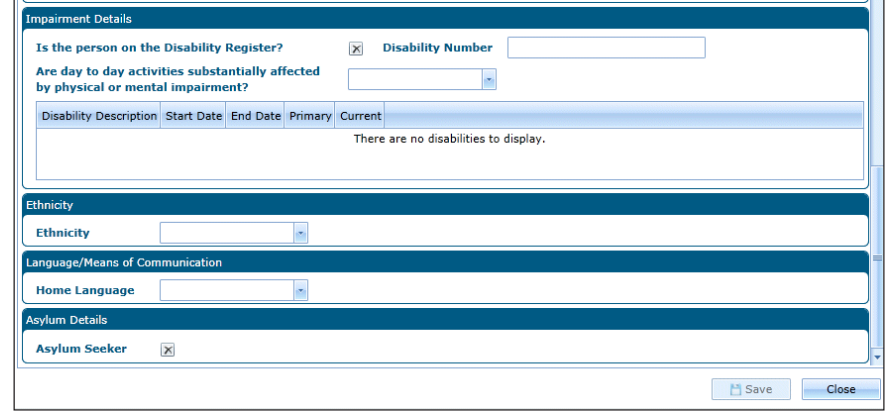

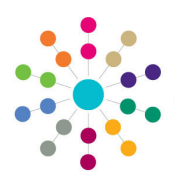

**Reference Guide**

**Governors**

**Adding Person Details**

#### **Adding Address Details**

Person Details **The Company** 

Person Details Addresses Notes Memo UDFs

- 1. On the **Addresses** tab, click the **Add** button to display the **Add Address Details** dialog.
- 2. On the **Address Details** panel, select a **Start Date** and **Address Type**.
- 3. If this is not the correspondence address, de-select the **Correspondence** check box.
- 4. Select an **LA**, if required.
- 5. Click the **Search** button to display the **Address Search** dialog.
- 6. On the **Address Search** dialog, enter at lease two characters of the **Postcode** or three characters of the **Address Line** and click the **Search** button to display matching addresses in the **List of Addresses**.
- 7. Double-click an address in the list to select it and display it on the **Add Address Details**  dialog.
- 8. Click the **Save** button.

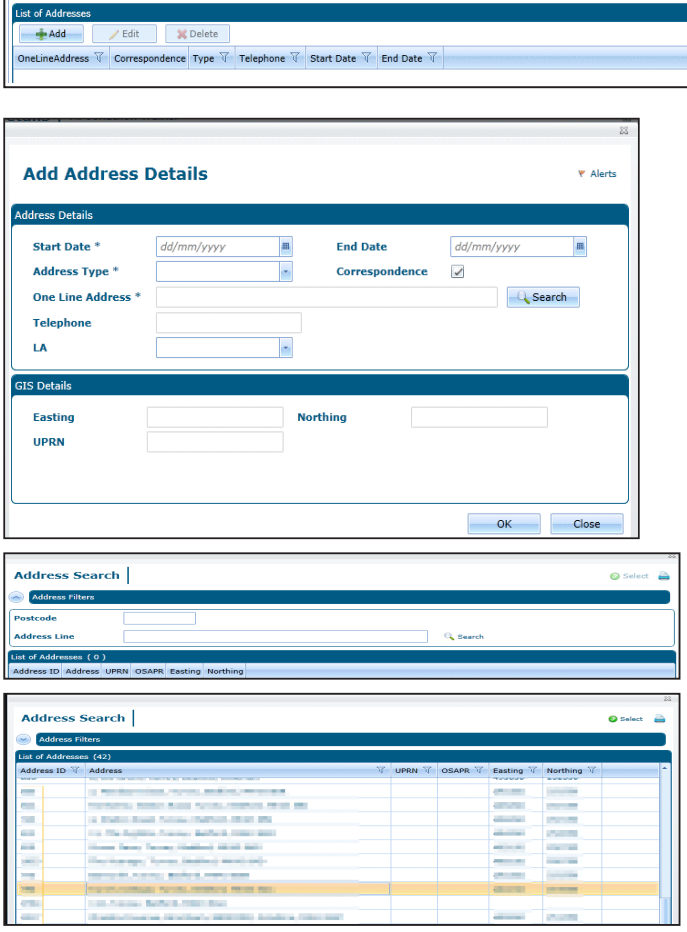

**Y** Alerts M SOL Mail Merc

### **Adding Notes and Memo**

Ē.

- 1. Click the **Notes** tab to display the **Person Notes** dialog and add notes for the person, if required.
- 2. Click the **Memo** tab to display the **Person Memo** dialog and add a memo, if required.
- 3. Click the **UDFs** tab to display UDFs that have been defined.

#### **Related Reference Guides:**

- **Governors Primary Navigation**
- **Governors Person Search**

# **CAPITA**

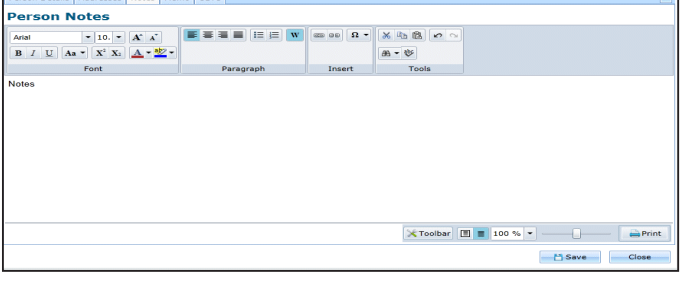

Capita One. Tel: 01234 838080. Email: info@capita-one.co.uk. Web: www.capita-one.co.uk. © Capita Business Services Ltd. 2018. All rights reserved. No part of this publication may be reproduced,<br>photocopied, stored on a retrieval system, translated or transmitted without the express written consent of the publ For more detailed instructions refer to the online help file or handbook. You can contact the Service Desk via My Account.<br>This guide is based on the version of the software (Autumn 2015, 3.58) in use at the time of public